First, click on "Service Now Request for Access."

After logging in, you will see the following:

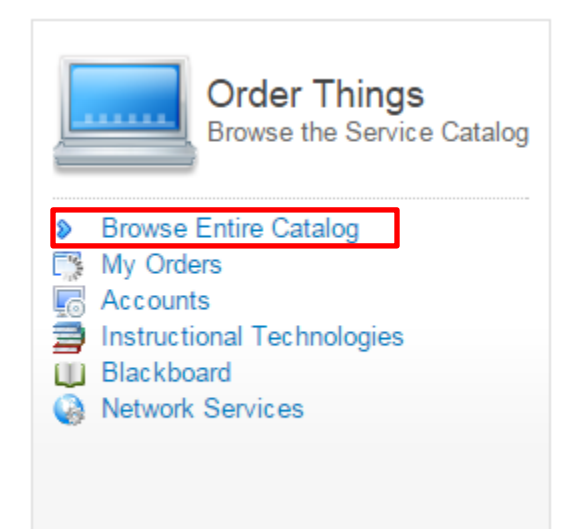

First, click "Browse Entire Catalog"

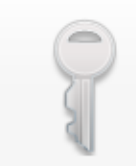

#### **Accounts & ID Management**

Functional Accounts, Departmental Email, etc.

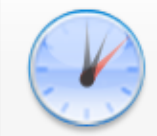

#### My Orders

Check the status on the orders you already have open with us

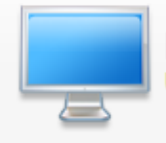

# Desktop Computing & Printing<br>Upgrade XP, etc.

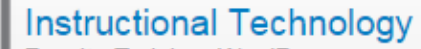

Faculty Training, WordPress accounts, Qualtrics, CMS

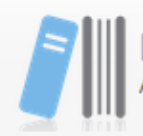

#### **Blackboard**

Add Co-Faculty/TA, Training, Organizations, Quota Increase, Temp Acct

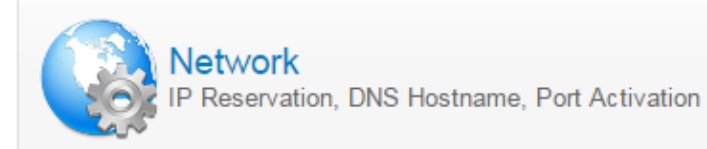

### Next, click "Accounts & ID Management"

## Account & ID Management

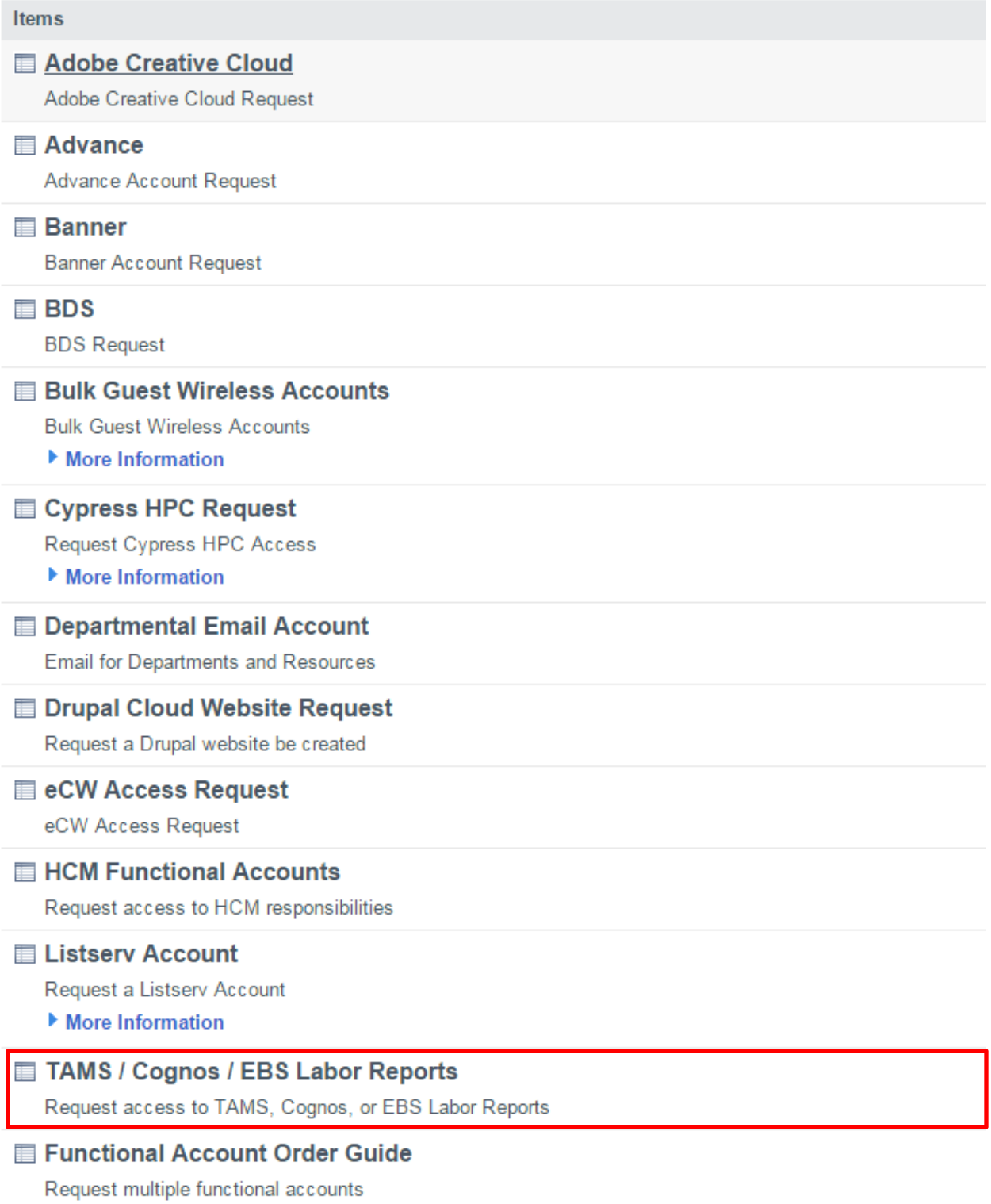

Finally, click on "TAMS / Cognos / EBS Labor Reports" to complete a Request for Access Form.